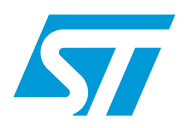

## STM32F107 通过以太网实现在应用中编程 (IAP)

### 前言

本应用笔记的目标读者为使用 STM32F107 微控制器的开发者。提供了如何使用 STM32F107 以太网接口实现在应用中编程 (IAP)的解决方案。

在 LwIP TCP/IP 协议栈上提供了两种可行的解决方案:

- 使用 TFTP (简单文件传输协议)的 IAP
- 使用 HTTP (超文本传输协议)的 IAP

# 目录

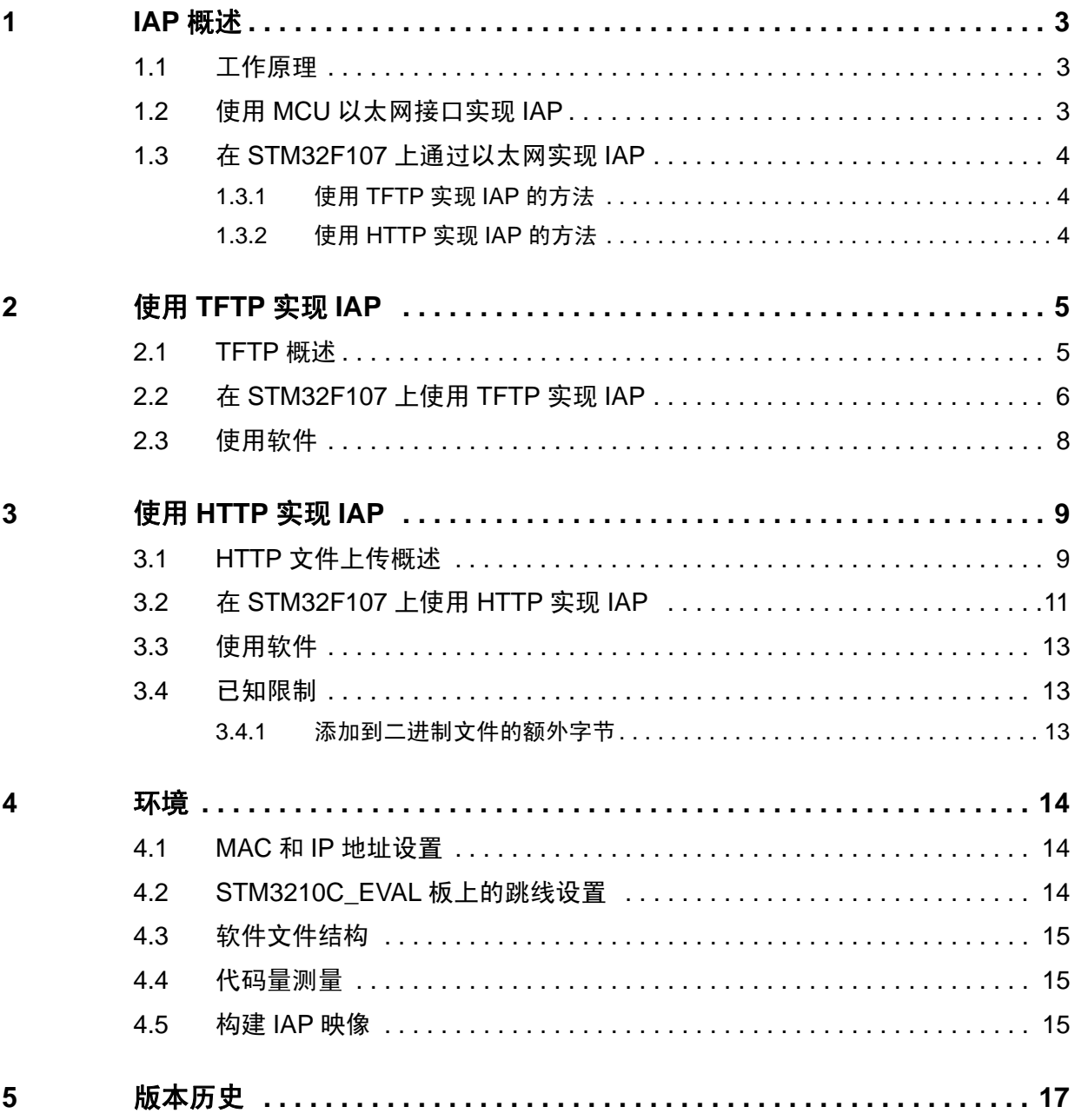

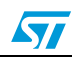

### **[1 IAP](#page-15-0)** 概述

#### <span id="page-2-0"></span>**1.1** 工作原理

在应用中编程 (IAP) 是一种在现场通过 MCU 的通信接口 (例如 UART,USB,CAN 和以太网 等)进行固件升级的方式。

当启动微控制器时,您可以选择让它进入 IAP 模式以执行 IAP 代码,或者进入正常模式来开 始执行应用代码。IAP 代码和应用程序代码都存在于微控制器的嵌入式 Flash 中。通常 IAP 代 码被存储在 MCU Flash 的前几页, 用户应用代码占据剩余的 Flash 区域。

下图说明了 IAP 操作流程:

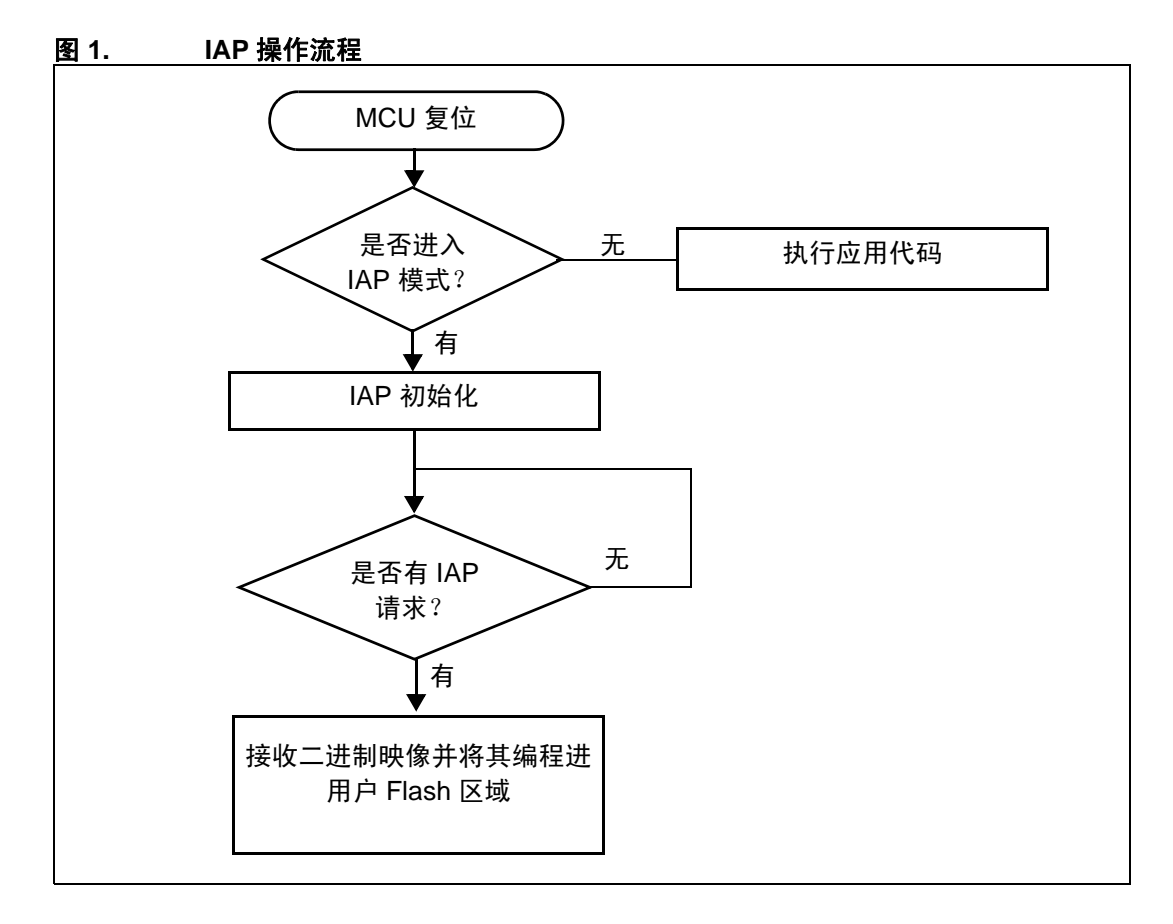

### <span id="page-2-1"></span>**1.2** 使用 **MCU** 以太网接口实现 **IAP**

当以太网可用时,它通常是在嵌入式应用中实现 IAP 功能的更好的接口。其优点是:

- **高速通信接口 (10/100Mbit/s)**
- 通过网络 (LAN 或者 WAN)进行远程编程
- TCP/IP 协议栈上的标准应用协议可用于实现 IAP, 比如: FTP、 TFTP、 HTTP……

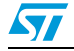

#### <span id="page-3-0"></span>**1.3** 在 **STM32F107** 上通过以太网实现 **IAP**

本应用笔记说明了两种使用以太网通信外设在 STM32F107 上实现 IAP 的解决方案:

- 使用 TFTP (简单文件传输协议) 的 IAP
- 使用 HTTP (超文本传输协议)的 IAP

两种解决方案都运行在 LwIP 协议栈 (v1.3.1) 上, 它是 TCP/IP 协议套件的一种轻量级实现。

#### <span id="page-3-1"></span>**1.3.1** 使用 **TFTP** 实现 **IAP** 的方法

使用 TFTP 实现 IAP 的方法广泛应用于需要固件升级能力的嵌入式应用(比如在嵌入式 Linux bootloader 中)。

TFTP 是工作在 UDP 传输层上的简单文件传输协议,它主要应用在 LAN 环境中。它基于客户 端 / 服务器体系结构,其中客户端向文件服务器请求文件传输 (读或写操作)。

在我们的例子中,在 LwIP 栈上实现了一个简单的 TFTP 服务器,该服务器只处理来自 PC TFTP 客户端的写请求。

#### <span id="page-3-2"></span>**1.3.2** 使用 **HTTP** 实现 **IAP** 的方法

通过 HTTP 协议进行固件更新没有使用 TFTP 常见,但是当需要通过互联网进行远程编程时, 它是一种有用的解决方案。在这种情况下,需要 TCP 传输协议来确保最优操作。

工作在 TCP 上的 HTTP, 提供了一种用 HTML 形式从 web 客户端(例如: Mozilla Firefox 或 Microsoft Internet Explorer)发送二进制文件的方法,称作 HTTP 文件上传 (RFC 1867)。

本文档的下一部分给出了关于这两种IAP方法实现的更详细信息并解释了如何使用这个软件。

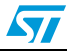

### <span id="page-4-0"></span>**2** 使用 **TFTP** 实现 **IAP**

#### <span id="page-4-1"></span>**2.1 TFTP** 概述

简单文件传输协议 (TFTP)是工作在 UDP 上的一种简单的文件传输协议。

文件传输是从 TFTP 客户端发起的, TFTP 客户端向 TFTP 服务器发送读或写请求。

当服务器确认请求后,文件数据传输开始。数据按固定大小的数据块发送 (如 512 字节的数 据块)。

必须在每个传输的数据块被接收端响应后,才能发送下一个数据块。这种回应机制通过随每 个数据块同时发送的数据块编号来实现。

数据块小于固定块大小表示文件传输结束。

[图](#page-4-2) *2* 说明了各类 TFTP 包的格式:

<span id="page-4-2"></span>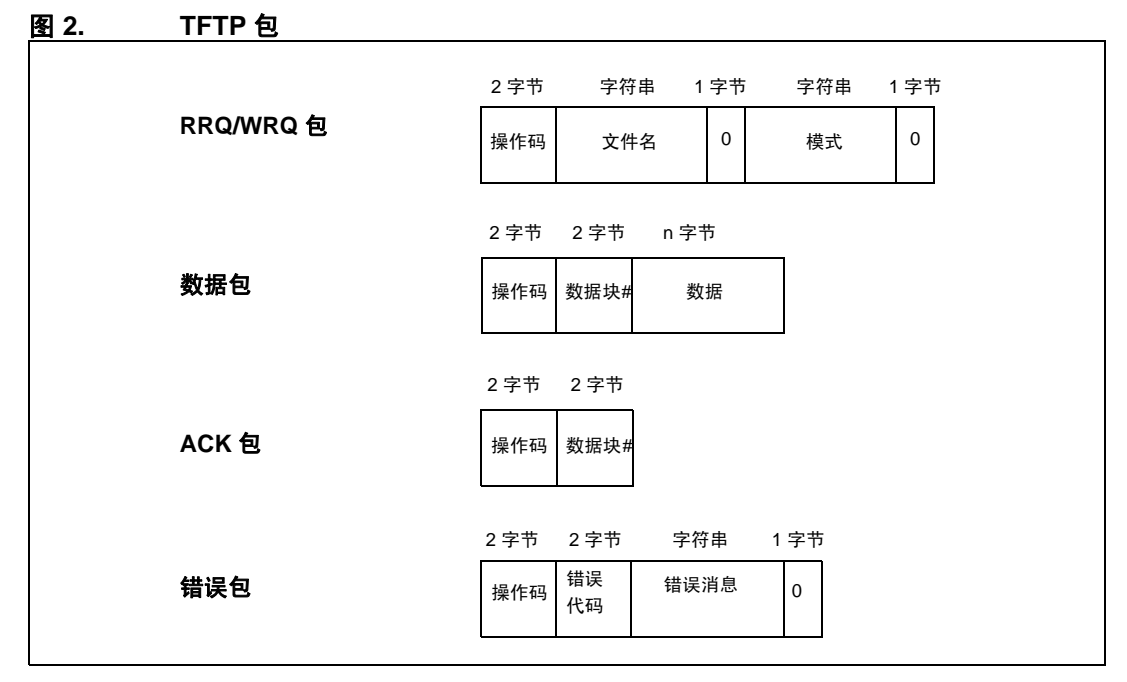

TFTP 操作码在[表](#page-4-3) *1* 中列出。

<span id="page-4-3"></span>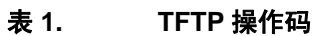

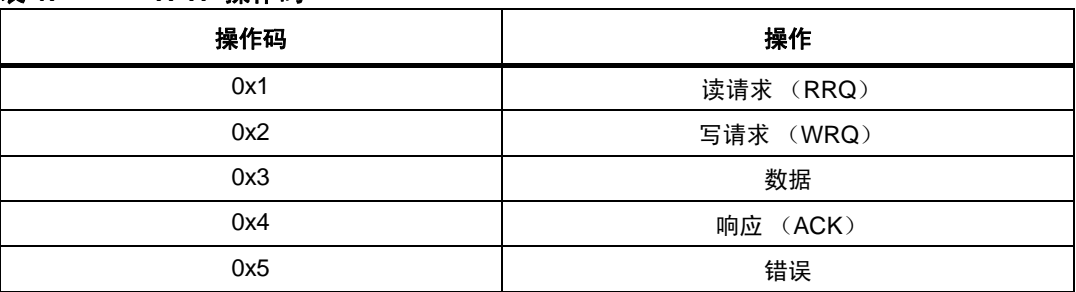

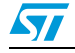

### <span id="page-5-0"></span>**2.2** 在 **STM32F107** 上使用 **TFTP** 实现 **IAP**

该 IAP 实现包括一个基本的 LwIP TCP/IP 栈上的 TFTP 服务器。该服务器响应从远程 TFTP 客户端 (PC)接收的 WRITE 请求。 TFTP READ 请求被忽略。

服务器将接收到的数据块写入 MCU Flash (在用户 Flash 区域),而不是将接收的文件写入 文件系统。

#### 注: 在本实现中,数据块大小固定为 *512* 字节。

下面的流程图给出了使用 TFTP 实现 IAP 操作的过程。

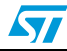

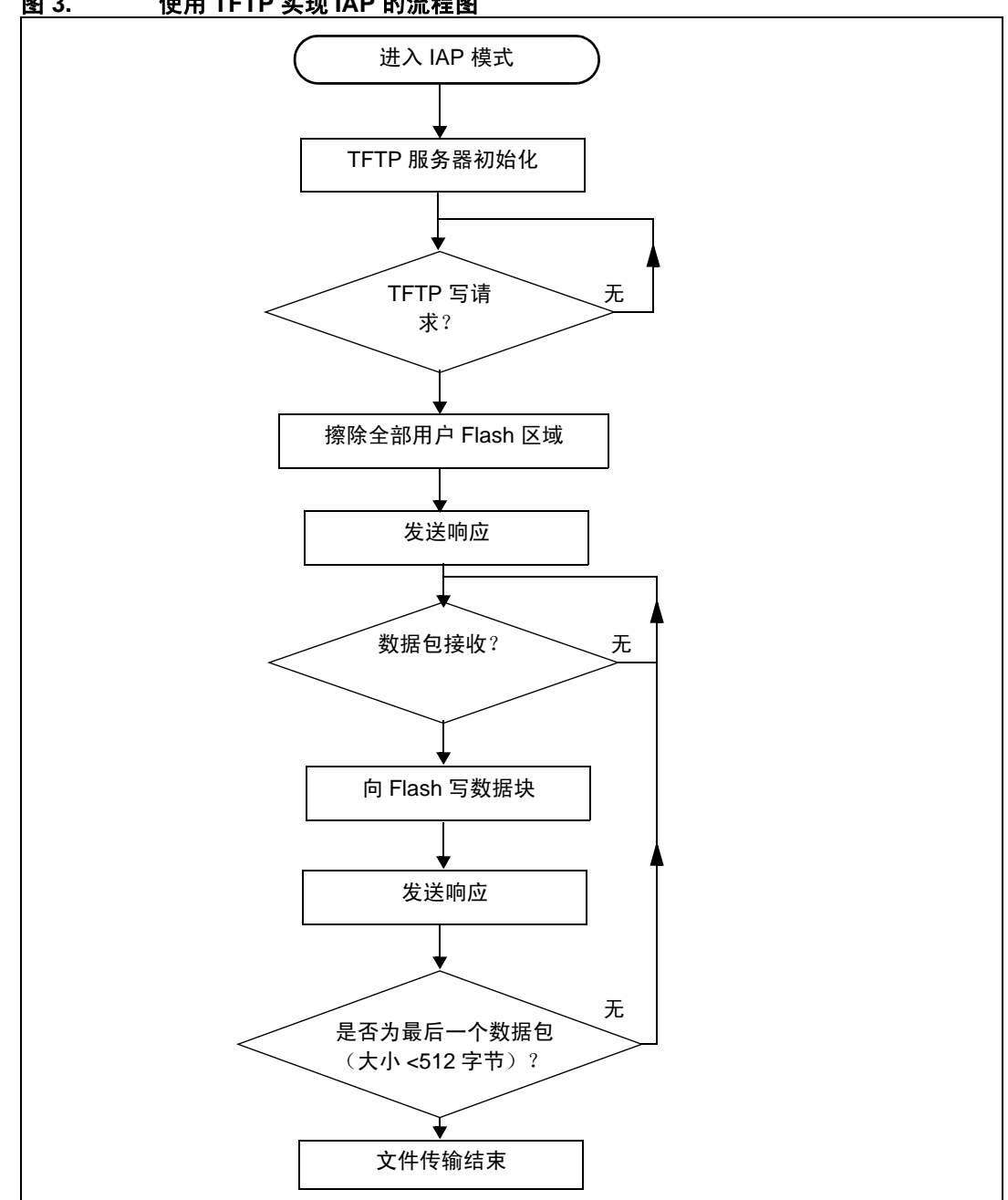

图 **3.** 使用 **TFTP** 实现 **IAP** 的流程图

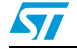

#### <span id="page-7-0"></span>**2.3** 使用软件

为了通过 TFTP 对 IAP 进行测试,请确保遵循如下步骤:

- 1. 在 STM3210C\_EVAL 板上确保正确的跳线设置 (参见 *[表](#page-13-3)* 2)。
- 2. 在 main.h 文件中, 取消选项 "USE\_IAP\_TFTP" 的注释。根据需求, 您还可以取消注释 / 注释其它选项, 比如 "USE\_DHCP" 或 "USE\_LCD"。
- 3. 重新编译软件。使用生成的 map 文件,确保 IAP 代码区域 (从地址 0x0 开始)和开始 于 USER\_FLASH\_FIRST\_PAGE\_ADDRESS ( 在 main.h 中定义 ) 的用户 Flash 区域之 间没有重叠。
- 4. 将程序下载到 STM32Flash 中并运行它。

图 **4. TFTPD32** 对话框

- 5. 按住 Kev 按钮的同时, 按下并释放 Reset 键, 进入 IAP 模式。
- 6. 若在 main.h 文件中定义了 "USE\_LCD", LCD 屏幕上会显示消息, 指示已经进入 IAP 模 式。如果采用了 DHCP(main.h 文件中定义了 USE\_DHCP), LCD 屏幕上也会显示一 条消息,指示 DHCP IP 地址分配的成功或失败。
- 7. 分配完 IP 地址后 (动态或静态地址),用户可启动 IAP 进程。
- 8. 在 PC 上,打开 TFTP 客户端(例如,TFTPD32)并配置 TFTP 服务器地址(TFTPD32 中的主机地址)。
- 9. 选择一个二进制映像下载到 STM32 Flash 中 (/project/binary 文件夹中提供了两个二进 制映像作为例子)。
- 10. 在 TFTPD32 应用程序上点击 "Put" 按钮,启动一个文件写请求。
- 11. 如果定义了 USE\_LCD, IAP 操作的进度会显示在 LCD 上。
- 12. 在 IAP 操作结束时,可以复位评估板来运行您刚才在 STM32 Flash 中编写的程序。

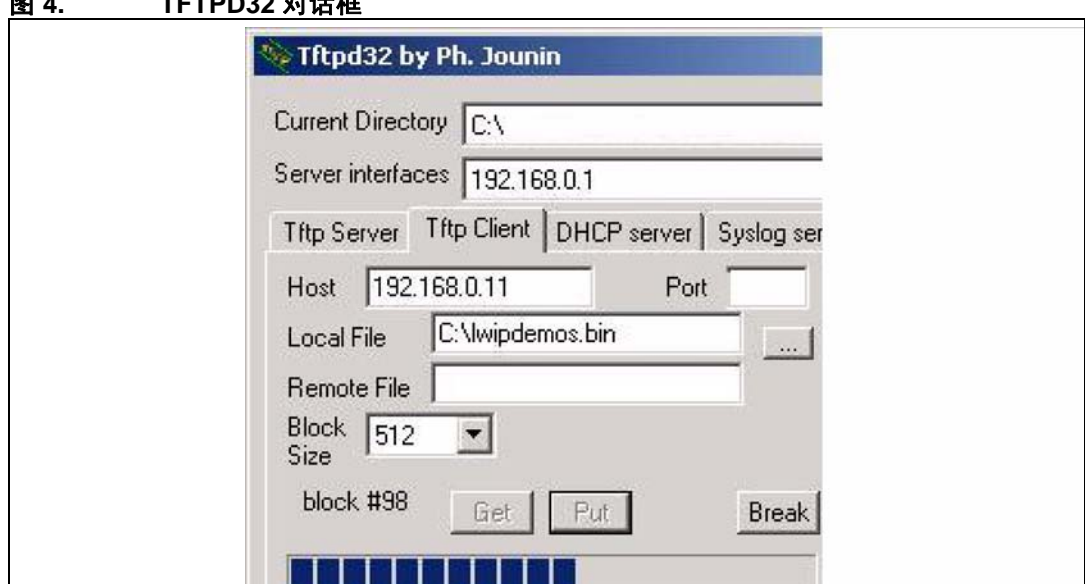

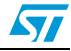

### **3** 使用 **HTTP** 实现 **IAP**

### <span id="page-8-0"></span>**3.1 HTTP** 文件上传概述

RFC1867中定义了使用HTTP进行文件上传。该上传文件方法基于HTML表单。通常用HTML POST 方法代替 GET 来发送原始二进制数据。

下面是一个实现基于表单的文件上传的 HTML 代码示例:

```
<form action ="/upload.cgi" enctype="multipart/form-data" method="post">
 <p>Please specify a binary file to upload into STM32F107 flash:
   chr>
    <input type="file" name="datafile" size="40">
\langle/p>
 <div>
    <input type="submit" value="Upload">
 </div></form>
```
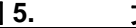

#### <span id="page-8-1"></span>图 **5.** 文件上传 **HTML** 表单的浏览器视图

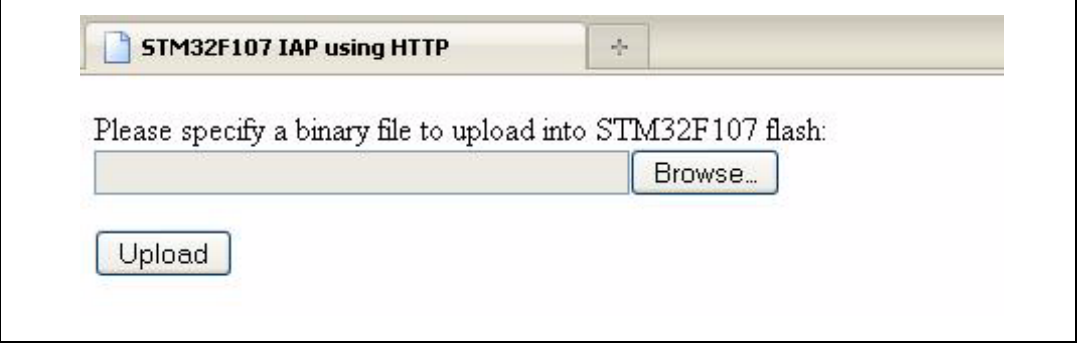

用户可以浏览选择一个二进制文件上传,然后按下上传按钮发送它。

根据文件大小,数据以连续的 TCP 段形式发送给 web 服务器。

注: 发送文件数据前, *web* 客户端发送包括文件名、内容长度等信息的 *HTTP* 头数据,其中一些 信息必须由 *web* 服务器进行解析。

> 不同的 *web* 客户端并不总是拥有相同的 *HTTP* 头格式。[图](#page-9-0) *6* 显示了 *POST* 请求的 *Internet Explorer HTTP* 头格式。[图](#page-9-1) *7* 显示了 *Mozilla Firefox HTTP* 头格式。

*http web* 服务器必须能够处理这些不同格式。

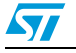

<span id="page-9-0"></span>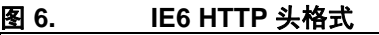

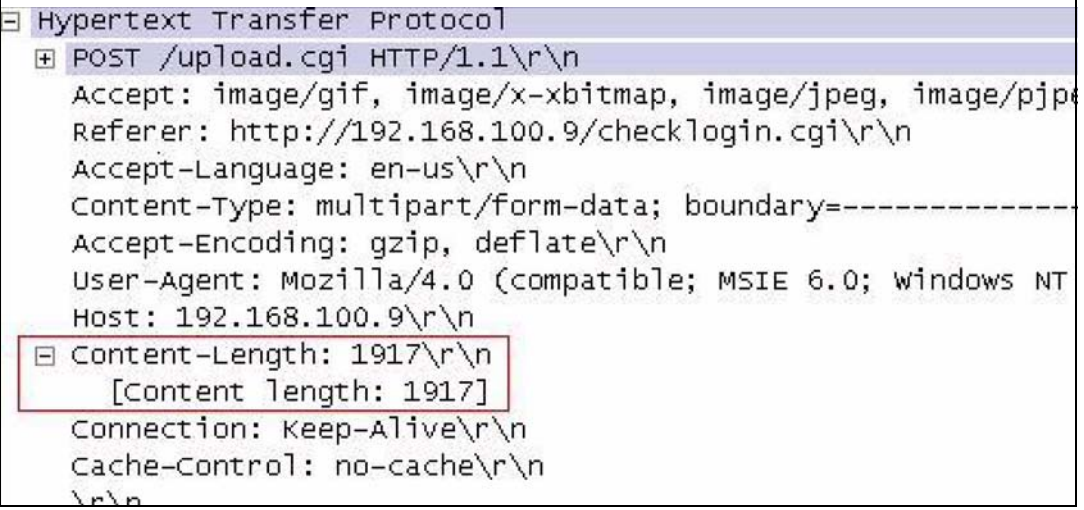

#### <span id="page-9-1"></span>图 **7. Mozilla Firefox HTTP** 头格式

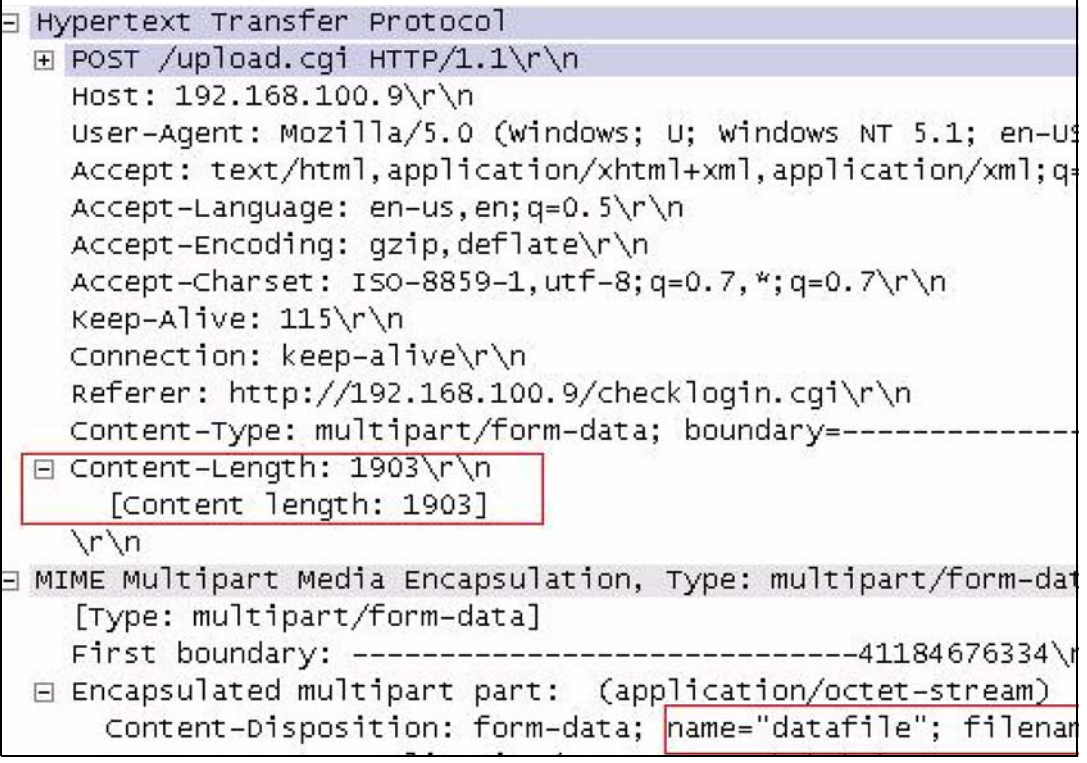

### <span id="page-10-0"></span>**3.2** 在 **STM32F107** 上使用 **HTTP** 实现 **IAP**

该 IAP 实现包括一个基于 LwIP 栈的简单 HTTP web 服务器。

当在浏览器上输入 STM32 IP 地址时,将显示登录网页如[图](#page-10-1) *8* 所示。此登录网页的目的是限 制只有授权用户可以进行 IAP 文件上传。

<span id="page-10-1"></span>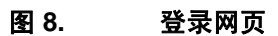

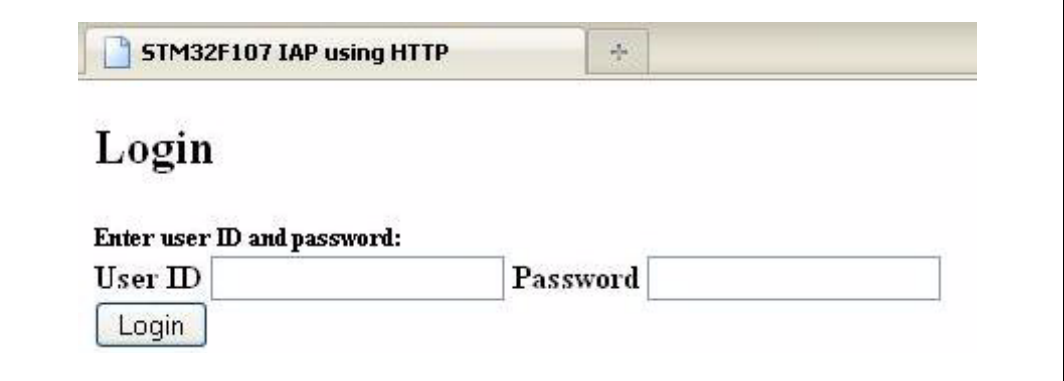

用户必须输入正确的用户 ID 和密码 (在 main.h 文件中预定义的)并点击登录按钮。然后载 入一个文件上传页面 (参见*[图](#page-8-1)* 5)。

- 注: *1* 默认用户 *ID* 为:*"user "*,密码为 *"stm32"*。
	- 2 如果用户 ID 或密码不正确,登录网页将会重新加载。 成功登录后,您可以浏览选择要加载进 STM32 Flash 的二进制文件。
- 注: *1* 用户需要确保该二进制文件的大小不超出 *STM32* 用户 *Flash* 区域的总大小。

点击上传按钮 (参见[图](#page-8-1) *5*)时,就向服务器发送了一个 POST 请求。此时服务器开始擦除所 有的用户 Flash 区域并等待二进制文件的原始数据。然后接收到的数据将会被写入用户 Flash 区域。

请注意,要接收的数据总长度是从传输开始时发送的 HTTP 头数据中提取出来的。

在 IAP 操作结束时,会加载一个网页指示 IAP 操作成功,网页上显示了一个可以复位 MCU 的 按钮。

图 **9.** 文件上传完成网页

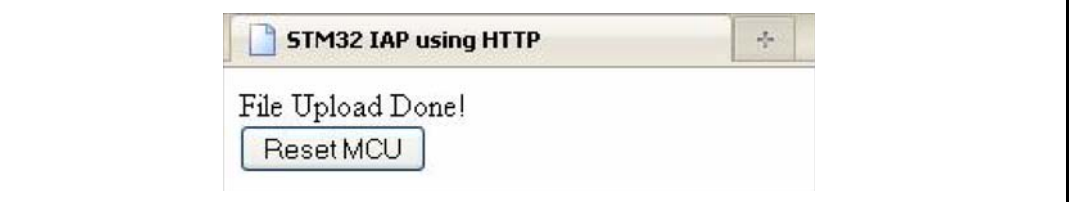

下面的流程图总结了使用 HTTP 实现 IAP 的方法。

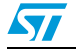

ST

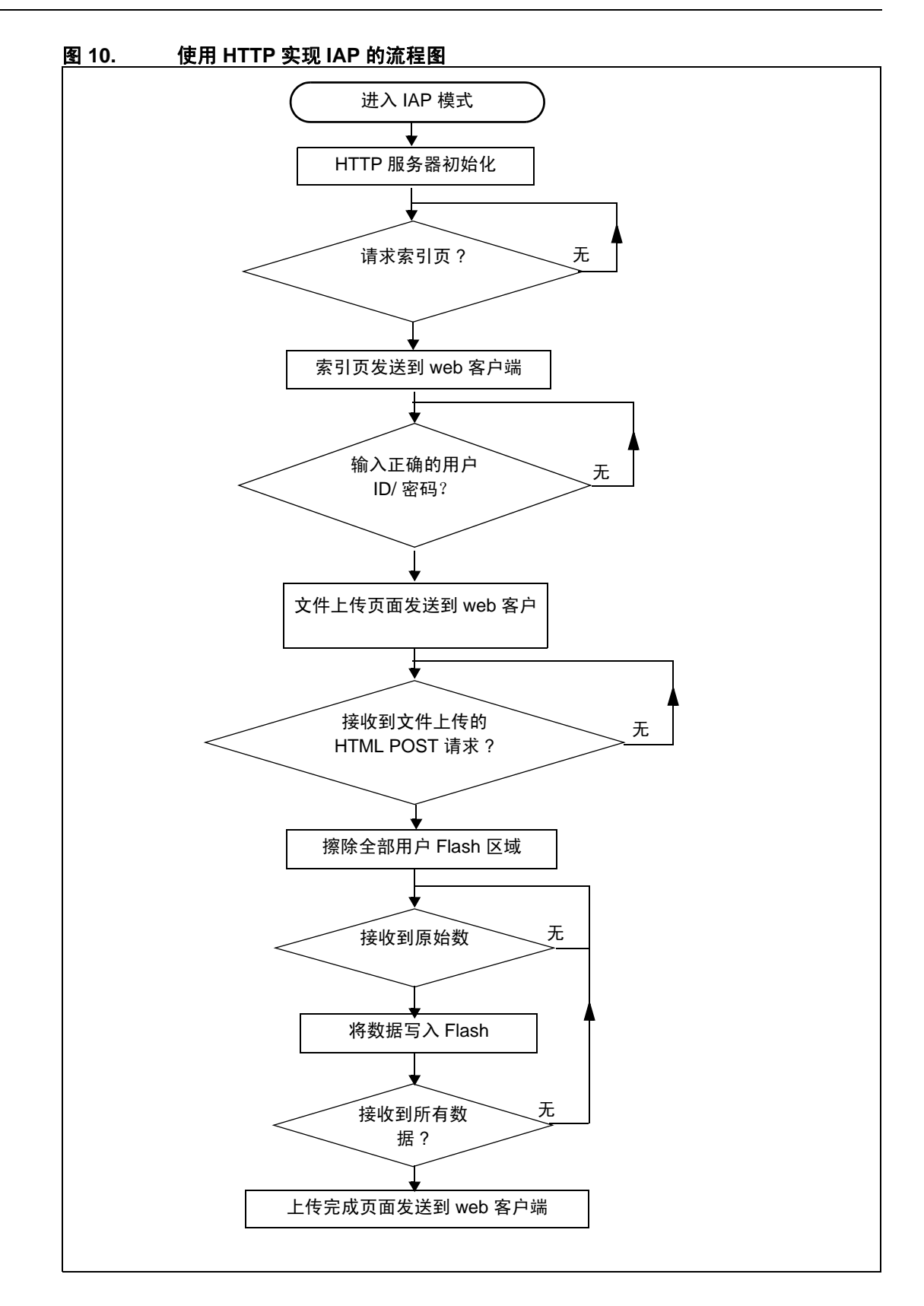

12/17 Doc ID 17570 Rev 1

### <span id="page-12-0"></span>**3.3** 使用软件

为了通过 HTTP 对 IAP 进行测试,请遵循如下步骤

- 1. 在 STM3210C\_EVAL 板上确保正确的跳线设置 (参见 [表](#page-13-3) *2*)。
- 2. 在 main.h 文件中,取消选项 "USE\_IAP\_HTTP" 的注释, 并且根据需求您还可以取消注 释 / 注释其它选项,比如 "USE\_DHCP" 或 "USE\_LCD"。
- 3. 重新编译软件。使用生成的 map 文件,确保 IAP 代码区域 (从地址 0x0 开始)和开始 于 USER\_FLASH\_FIRST\_PAGE\_ADDRESS (在 main.h 中定义) 的用户 Flash 区域之间 没有重叠。
- 4. 将程序下载到 STM32Flash 中并运行它。
- 5. 按住 Kev 按钮的同时,按下并释放 Reset 键,进入 IAP 模式。
- 6. 若在 main.h 文件中定义了 "USE\_LCD", LCD 屏幕上会显示消息, 指示已经进入 IAP 模 式。同样在使用 DHCP (main.h 文件中定义了 USE\_DHCP) 的情况下, LCD 屏幕上也 会显示一条消息,指示 DHCP IP 地址分配的成功或失败。
- 7. 分配完 IP 地址后 (动态或静态地址),用户可启动 IAP 进程。
- 8. 打开一个 web 客户端 (Mozilla Firefox 或 Microsoft Internet Explorer)并输入 STM32 IP 地址。
- 9. 将会显示一个登录网页。在UserID字段中输入"user"并在Password字段中输入"stm32", 然后按 Login 按钮。
- 10. 然后会加载 fileupload.html 网页。选择一个要加载进 STM32 Flash 的二进制映像, 然后 按 Upload 按钮开始 IAP 进程。
- 11. 如果定义了 USE\_LCD, IAP 操作的进度会显示在 LCD 上。
- 12. 在 IAP 操作结束时,会加载一个新的网页,指示文件上传操作成功。
- 13. 可以按 "RESET MCU" 按钮复位 MCU 来运行您刚才在 STM32 Flash 中编写的程序。
- 注: 请注意,该软件已用下列 *web* 客户端测试:*MSIE6, MSIE8* 和 *Mozilla Firefox 3.6*。

#### <span id="page-12-1"></span>**3.4** 已知限制

#### <span id="page-12-2"></span>**3.4.1** 添加到二进制文件的额外字节

网络浏览器(MSIE 或 Mozilla Firefox)会将一个随机边界标签(根据 RFC 1521,不长于 72 字节)添加到上传的二进制文件末尾。在当前的 IAP 软件版本中, 如果有足够的空间, 该边 界标签不会被移除而是存储在 Flash 中。如果空间不足, 仅是额外的字节不写入 Flash 中, 并 不返回错误。

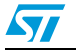

### <span id="page-13-0"></span>**4** 环境

#### <span id="page-13-1"></span>**4.1 MAC** 和 **IP** 地址设置

MAC 和 IP 地址设置在 main.h 文件中完成。

默认 MAC 地址固定为: 00:00:00:00:00:02

IP 可以被设置为静态地址,也可以设置为由 DHCP 服务器分配的动态地址。默认静态 IP 地 址设为:192.168.0.10

您可以通过在 main.h 文件中使能 USE\_DHCP 来选择 DHCP 模式。

请注意,如果选择通过 DHCP 配置 IP 地址,但应用程序无法在它已经连接到的网络上发现 DHCP 服务器, 则 IP 地址会自动设为静态地址 (192.168.0.10)。

### <span id="page-13-2"></span>**4.2 STM3210C\_EVAL** 板上的跳线设置

为了运行该软件,您需要遵照下表配置 STM3210C\_EVAL 板。

需要在 stm32f107.c 文件中选择 MII 或 RMII 配置。

例如,选择 RMII 模式: //#define MII\_MODE #define RMII\_MODE

对于MII模式,PHY时钟取自外部晶体,而对于RMII模式,时钟由STM32经由MCO管脚提供。

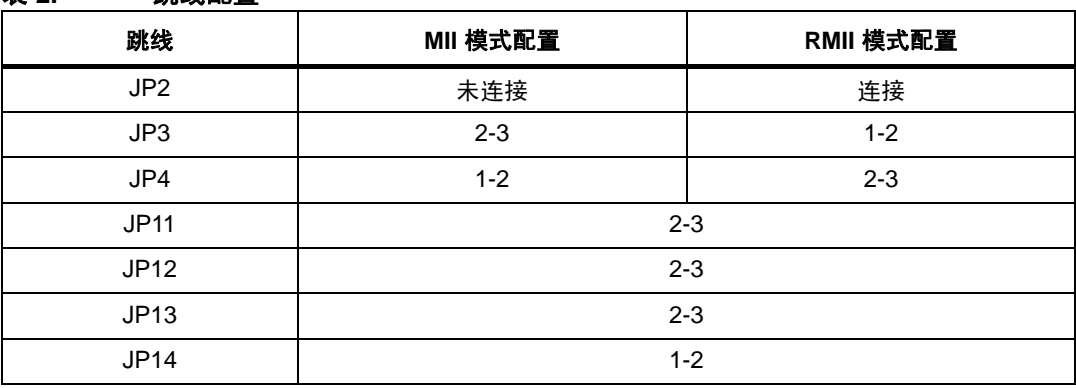

#### <span id="page-13-3"></span>表 2. 表 **2.** 跳线配置

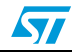

### <span id="page-14-0"></span>**4.3** 软件文件结构

下表介绍了项目源文件:

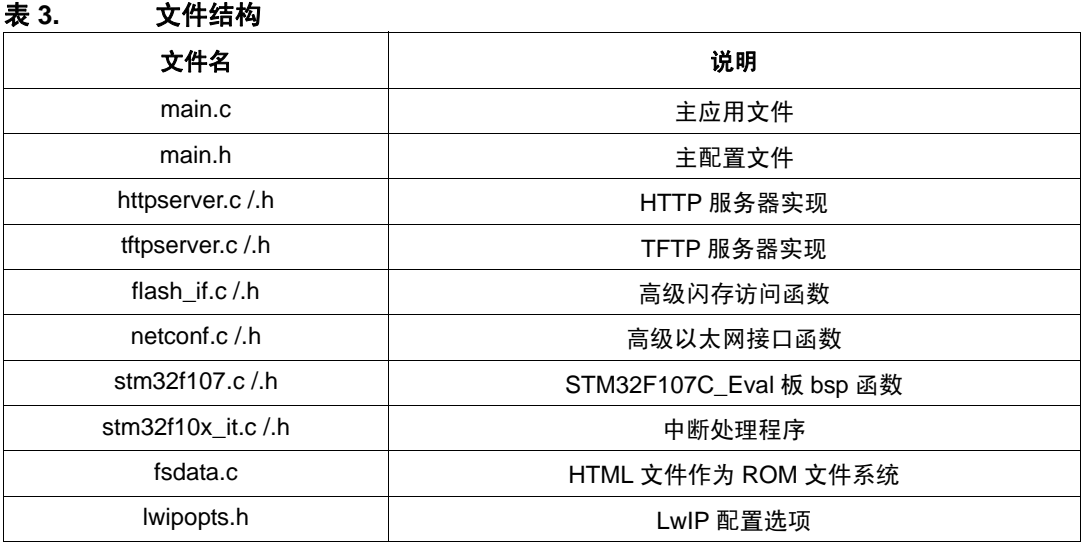

注: 表中未列出所用的标准固件库和 *LwIP* 栈的文件。

### <span id="page-14-1"></span>**4.4** 代码量测量

下表给出了根据 main.h 文件中不同的配置选项进行的代码量测量。

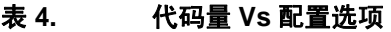

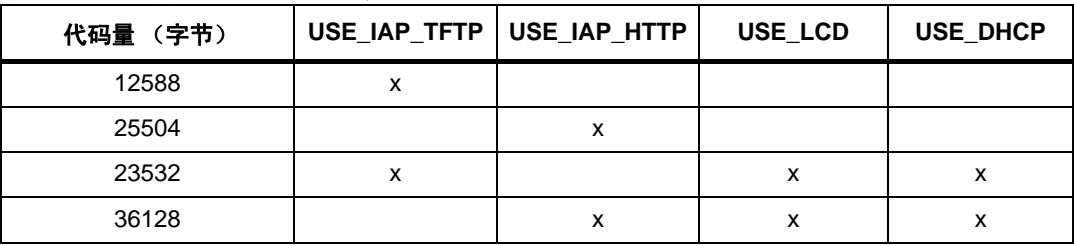

注: 该软件使用 *IAR EWARM v5.41* 编译,对代码量进行了高度优化。

### <span id="page-14-2"></span>**4.5** 构建 **IAP** 映像

为了构建 IAP 映像 (将用 IAP 软件进行加载),请确保:

- 1. 向量表起始地址配置为用户 Flash 区域的起始地址。可以通过使用 std 库函数: NVIC\_SetVectorTable 实现。
- 2. 被编译 / 链接的软件必须从用户 Flash 区域起始地址开始运行。
- 3. 编译后的软件大小不超出总的用户 Flash 区域

AN2557: "使用 STM32F10xxx 的 UASRT 实现在应用中编程 " 中包括了一个软件示例, 以供 参考。

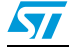

## <span id="page-15-0"></span>**5** 版本历史

#### 表 **5.** 文档版本历史

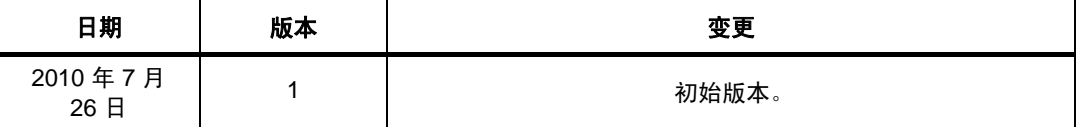

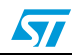

#### 重要通知 **-** 请仔细阅读

意法半导体公司及其子公司 ("ST")保留随时对 ST 产品和 / 或本文档进行变更、更正、增强、修改和改进的权利,恕不另行通知。买方在订 货之前应获取关于 ST 产品的最新信息。 ST 产品的销售依照订单确认时的相关 ST 销售条款。

买方自行负责对 ST 产品的选择和使用, ST 概不承担与应用协助或买方产品设计相关的任何责任。

ST 不对任何知识产权进行任何明示或默示的授权或许可。

转售的 ST 产品如有不同于此处提供的信息的规定,将导致 ST 针对该产品授予的任何保证失效。

ST 和 ST 徽标是 ST 的商标。所有其他产品或服务名称均为其各自所有者的财产。

本文档中的信息取代本文档所有早期版本中提供的信息。

© 2015 STMicroelectronics - 保留所有权利

 $\sqrt{2}$ 

Doc ID 17570 Rev 1 17/17